## **Prenotazione postazioni e accesso VLAB Aula Informatica 1 e Aula Informatica 2 - piano terra Edificio 1 (Psicologia 1)**

Questo documento illustra come uno studente può effettuare la prenotazione delle postazioni dotate di PC desktop suddivise fra le due aule informatiche situate al piano terra dell'Edificio 1 (Psicologia 1).

I computer presenti prevedono di default l'utilizzo di un "desktop virtuale", ovvero di un ambiente di lavoro al quale accedere tramite le proprie credenziali SSO. Per avere maggiori informazioni sul funzionamento di questo servizio, consultare il seguente link:<https://vlab.unipd.it/>

Per garantire un servizio efficiente, l'uso delle postazioni è soggetto a prenotazione. Agli studenti è richiesta la prenotazione per accedere alle aule per attività di studio, ricerca, o esercitazione individuale.

L'accesso e l'utilizzo di tali spazi **è riservato in via esclusiva** agli studenti iscritti ai corsi di laurea afferenti alla Scuola di Psicologia di Padova.

Per la prenotazione seguire i seguenti passi:

1. Collegarsi al sito web<https://vlabbooking.vdi.ict.unipd.it/index.html> ed inserire le credenziali di accesso al SSO di Ateneo. Nella nuova pagina, cliccare la voce "**Aule**" nella colonna di sinistra.

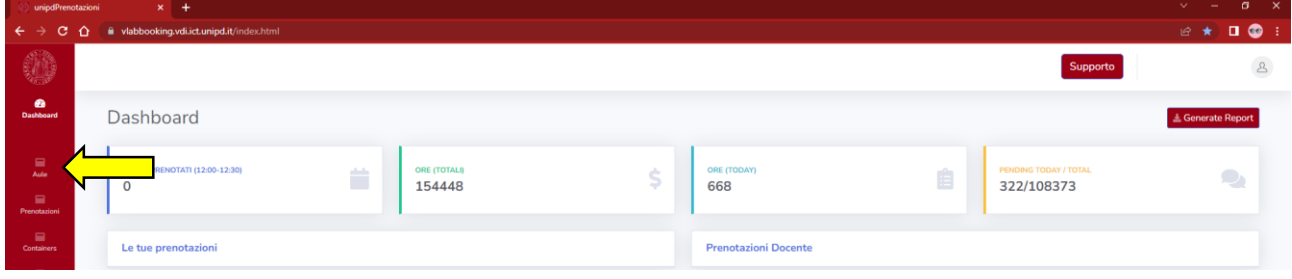

2. Nella nuova pagina sono presenti le due aule: Aula Informatica 1 (34 postazioni) e Aula Informatica 2 (18 postazioni). Scegliere l'aula desiderata e cliccare su "**Prenota"**.

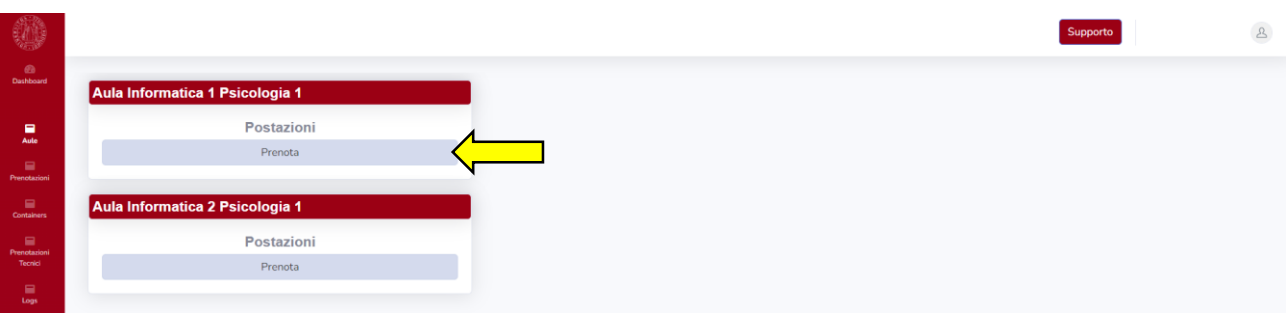

3. Scegliere la data in cui si desidera riservare una macchina virtuale e l'orario preferito tra quelli disponibili. Cliccare il pallino verde per prenotare. Ogni prenotazione dura al massimo 2 ore, ed è possibile prenotare una sola sessione a giornata.

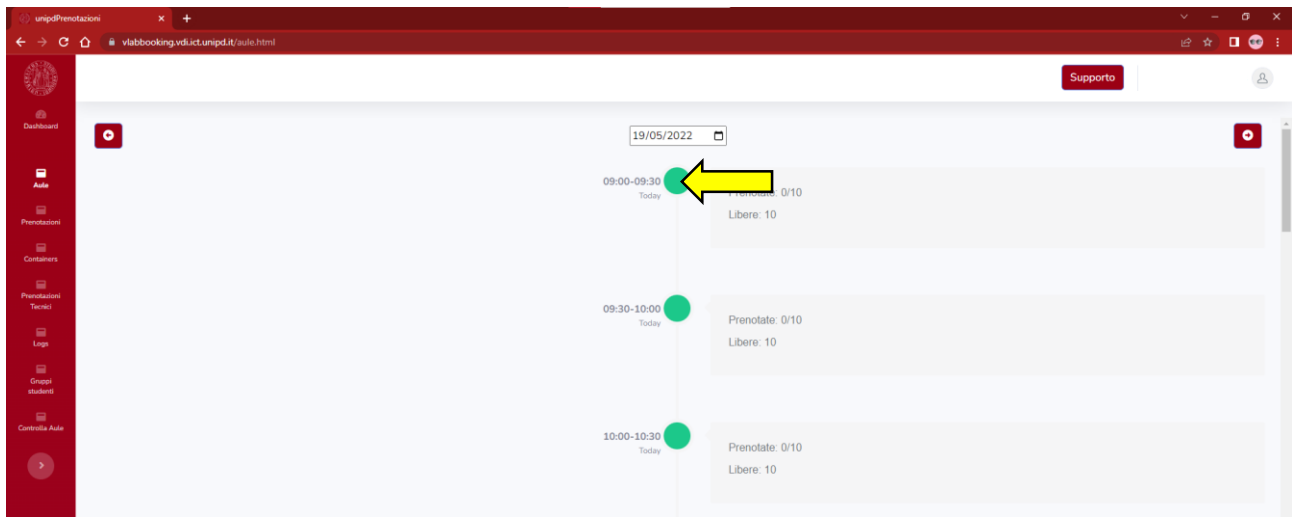

4. A questo punto comparirà una finestra che ci mostra i "container" (ovvero il tipo di ambiente virtuale a cui siamo abilitati ad accedere). Non rimane che scegliere quello che ci interessa e premere **"OK"**. A questo punto comparirà una finestra che ci confermerà l'avvenuta prenotazione.

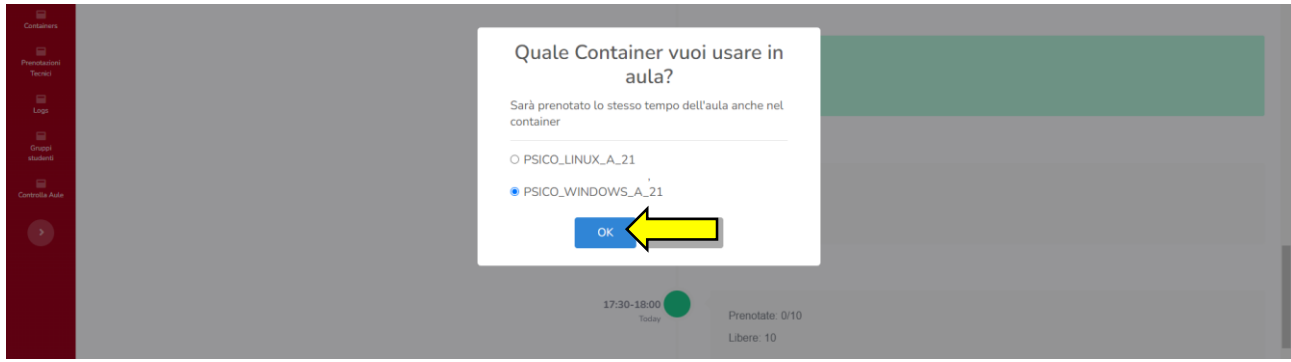

5. Se non si necessita più della postazione, ricordarsi di cancellare la prenotazione. Per cancellare, cliccare il pallino rosso dell'intervallo prenotato e confermare la cancellazione premendo sul pulsante **"OK"**.

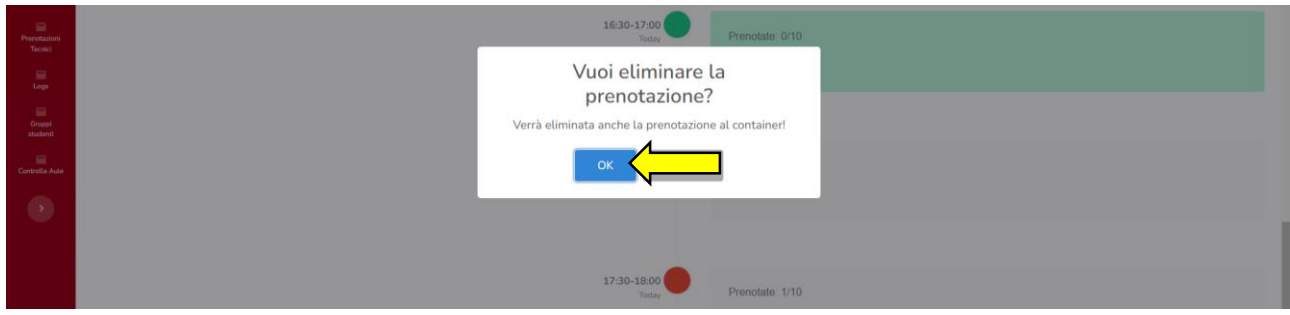

## **Accesso all'ambiente virtuale**

1. Una volta giunto in aula, l'utente trova il pc con la seguente interfaccia. Sarà sufficiente cliccare sui tre puntini e scegliere la voce **"Connect"**.

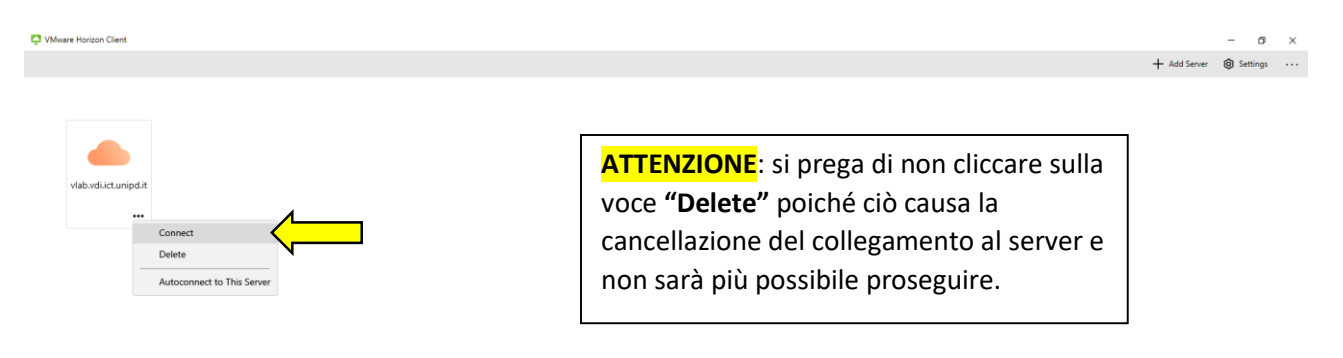

2. Inserire le proprie credenziali SSO.

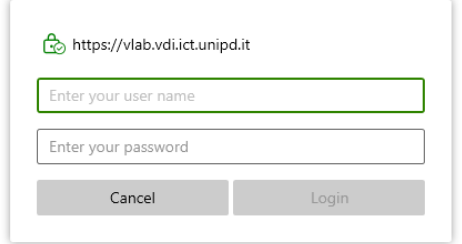

3. Successivamente cliccare nuovamente sui tre pallini e selezionare la voce **"Launch".**

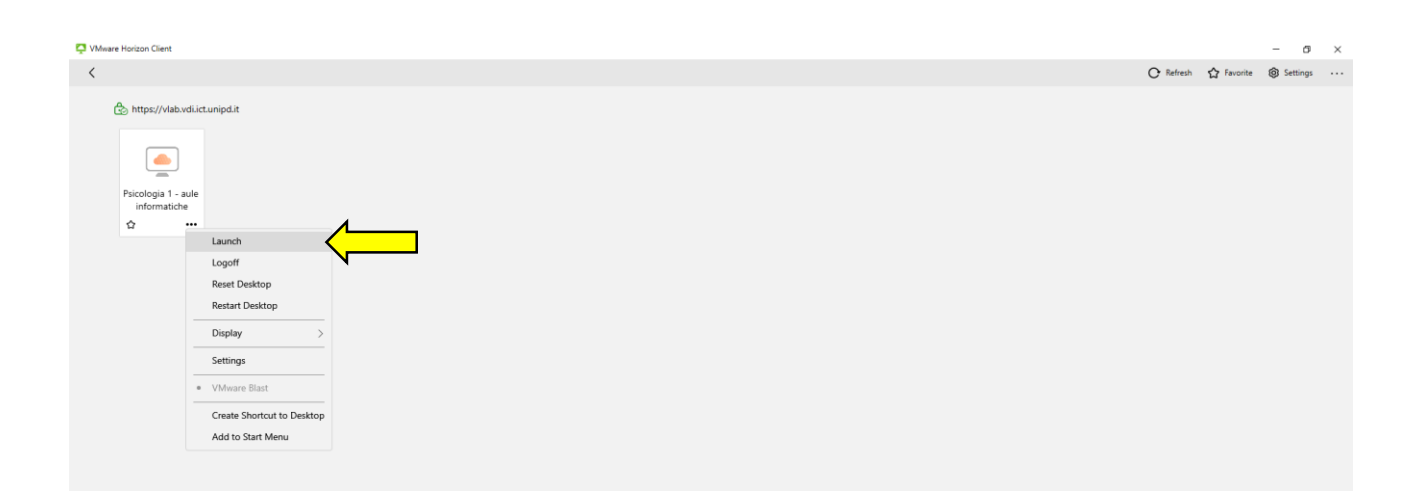

4. A questo punto non resta che attendere il caricamento del proprio desktop virtuale.

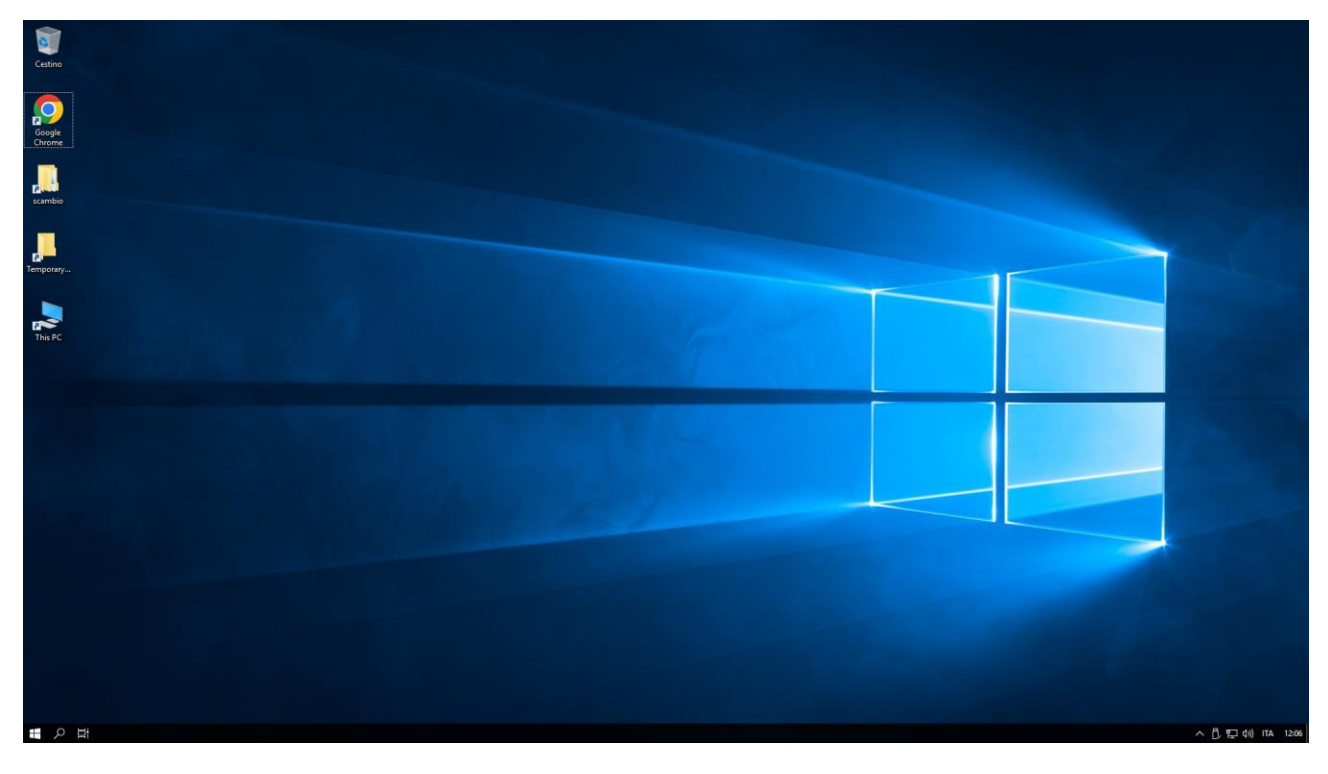